# **Adaptateur DELL – USB 3.0 vers HDMI / VGA / Ethernet / USB 2.0**

**Mode d'emploi** 

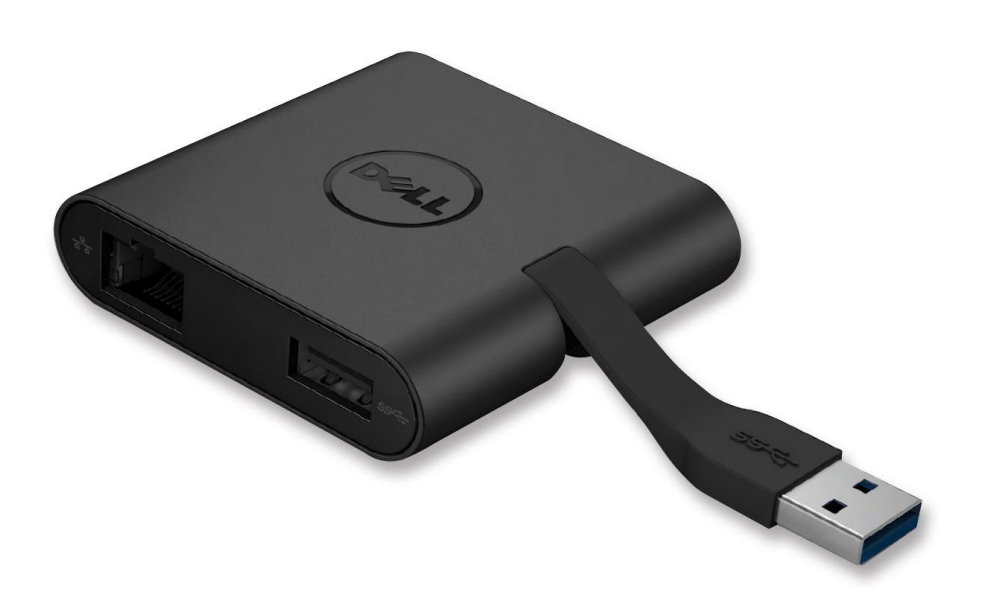

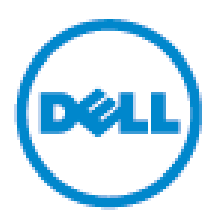

Model : DA100

**REMARQUE** : Une REMARQUE indique des informations importantes qui vous aident à mieux utiliser votre ordinateur.

**AVERTISSEMENT**: Un AVERTISSEMENT indique un risque de dommage matériel ou de perte de données si les instructions ne sont pas suivies.

**ATTENTION:** Un ATTENTION indique un risque d'endommagement du matériel, de blessure corporelle ou de mort

#### **© 2014 Dell Inc. tous droits réservés**

Les informations fournies dans ce document peuvent changer à tout moment sans avis préalable.

La reproduction de ce document de quelque manière que ce soit sans l'autorisation écrite de Dell Inc. est strictement interdite.

#### **Marques utilisées dans ce texte :**

Dell et le logo Dell sont de marques déposées de Dell Inc., Intel®, Centrino®, Core™, et Atom™ sont des marques commerciales ou des marques déposées d'Intel Corporation aux U.S. ainsi que d'autres pays; Microsoft®, Windows®, et Windows logo du bouton de démarrage sont également des marques commerciales ou des marques déposées de Microsoft Corporation aux Etats Unis et/ou d'autres pays; Bluetooth® est une marque déposée appartenant à Bluetooth SIG, Inc. et est utilisé par Dell sous license; Blu-ray Disc™ est une marque commerciale appartenant à la Blu-ray Disc Association (BDA) et une licence d'utilisation pour les disques et lecteurs; Les autres marques et noms commerciaux peuvent être utilisés dans ce document pour faire référence aux entités se réclamant de ces marques et noms ou à leurs produits.

2014-06 Rev.A00

### **Contenu**

- a. Adaptateur Dell USB 3.0 vers HDMI/VGA/Ethernet/USB 2.0 DA100
- b. Guide d'installation rapide
- c. Guide de téléchargement du logiciel

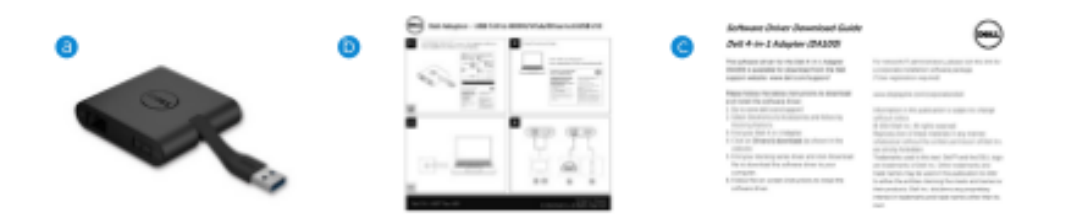

# **Spécifications**

Entrée en amont

- USB 3.0

Sorties en aval

- USB 2.0
- HDMI
- VGA
- Gigabit Ethernet

### **Résolution / Taux de rafraichissement**

Affichage simple : 1X HDMI (2048 X 1152 max) / 60Hz Affichage simple : 1X VGA (1920X 1080 max) / 60Hz

# **Aperçu du produit**

Vue de face

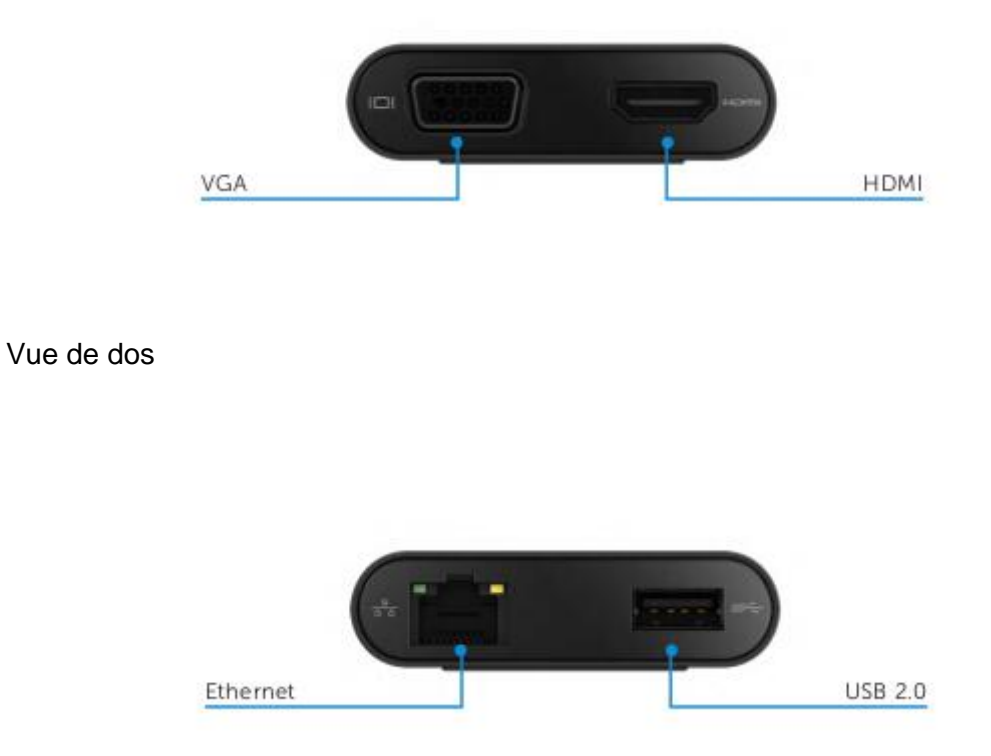

Vue du dessus

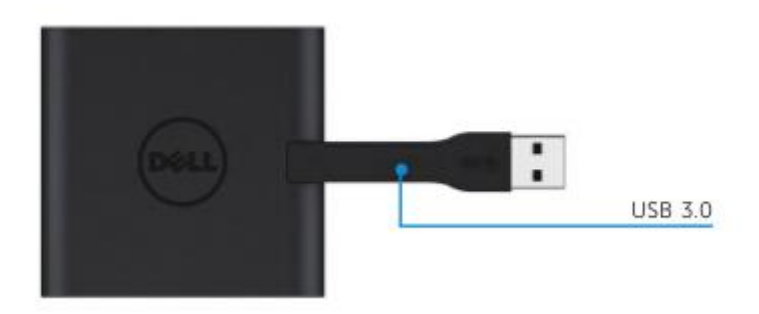

# **Performances du système recommandées**

### Matériel

- Dual Core Intel CPU 2Ghz ou mieux
- Sortie port USB 3.0

Système d'exploitation

- OS Windows (7,8,8.1) 32/64 bits

# **Températures de fonctionnement**

Température de fonctionnement max. de 40°

## **Installation Windows 7/8/8.1**

**Remarque :** Ne connectez pas votre adaptateur à votre PC avant d'avoir installé les pilotes

1. Téléchargez le logiciel des pilotes depuis [http://www.dell.com/support/.](http://www.dell.com/support/)

Double cliquez sur « Displaylink.exe une fois les pilotes téléchargés

2. Après l'installation, acceptez le Contrat de Licence de l'Utilisateur pour continuer

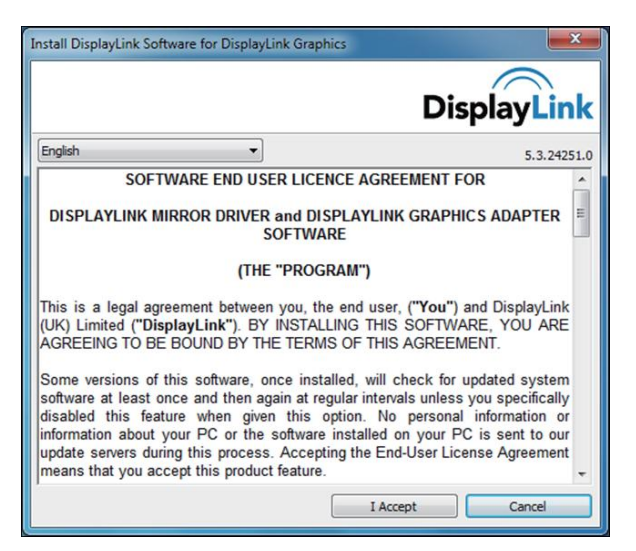

3. Cliquez sur « j'accepte », DisplayLink Core et DisplayLink Graphics seront installés

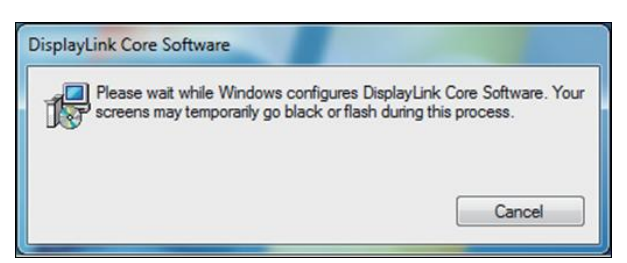

4. Connectez votre adaptateur et vos périphériques sur votre PC

\*L'adaptateur prend en charge une seule sortie vidéo avec le choix de 2 ports : 1X HDMI ou 1X VGA

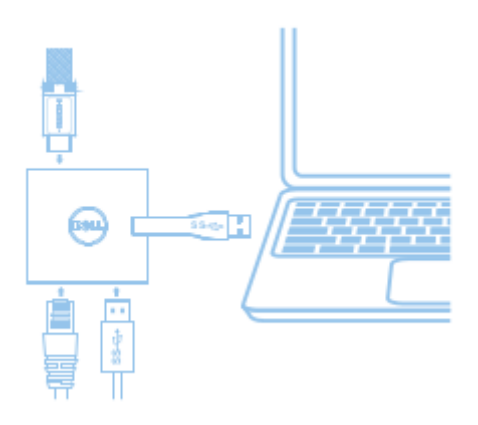

#### **Menu du gestionnaire DisplayLink**

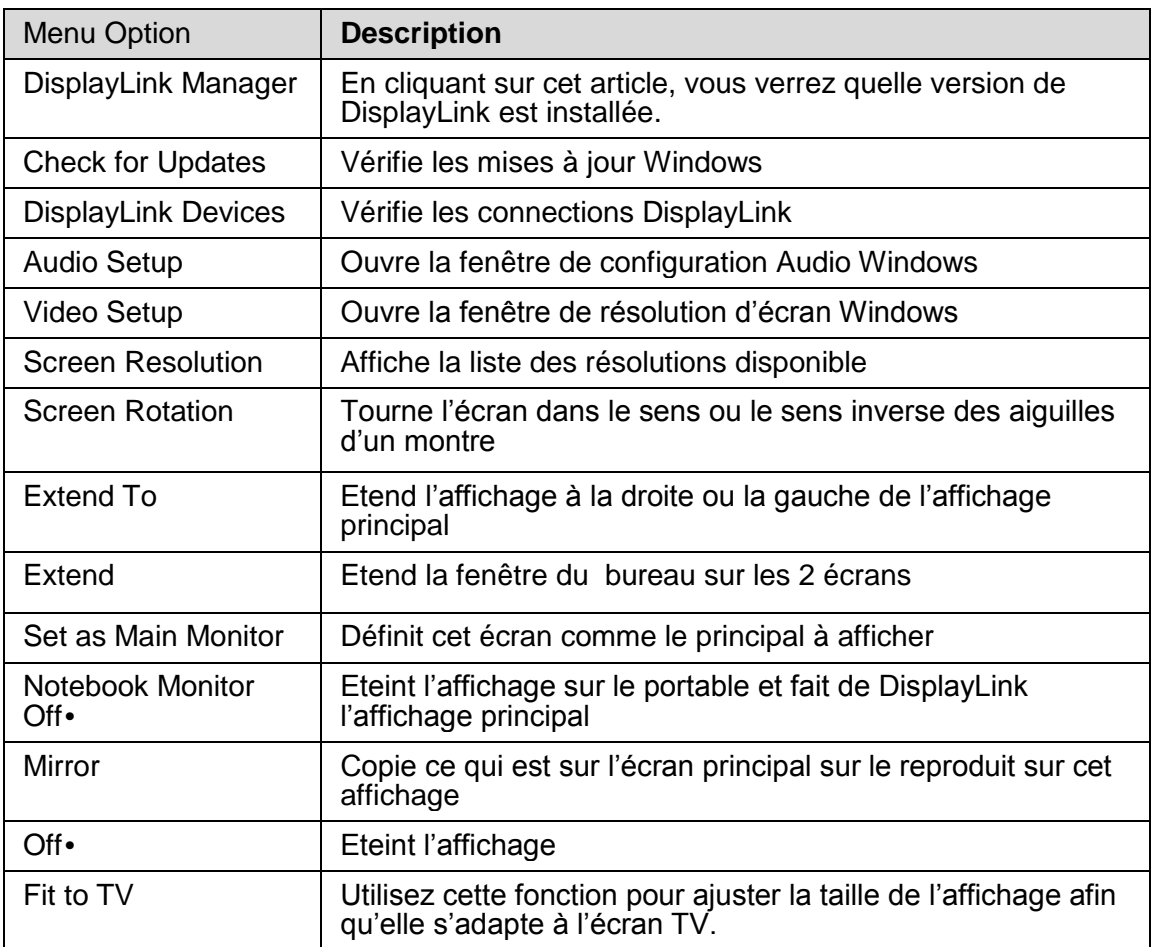

#### **Pour régler l'affichage en mode étendu**

- 1. Cliquez sur l'icône DisplayLink
- 2. Sélectionnez Etendre

 L'affichage est maintenant étendu dans la direction dans laquelle il se trouvait la dernière fois que l'affichage était dans ce mode. Utilisez le sous menu Etendre à et sélectionnez l'une des options. Cela met l'appareil en mode étendu et et le place à la gauche / Droite / Au dessus / Au dessous de l'écran principal (primaire).

### **Pour régler l'affichage en mode miroir**

- 1. Cliquez sur l'icône DisplayLink
- 2. Sélectionnez Mirioir

Le taux de résolution de l'écran principal, la profondeur des couleurs et le taux de rafraîchissement sont répliqués sur le moniteur connecté à l'appareil USB graphique DisplayLink

# **onfiguration Ajusté à la TV**

1. Afin de configurer Ajusté à la TV, choisissez l'option depuis le GUI DisplayLink.

L'interface suivante apparait

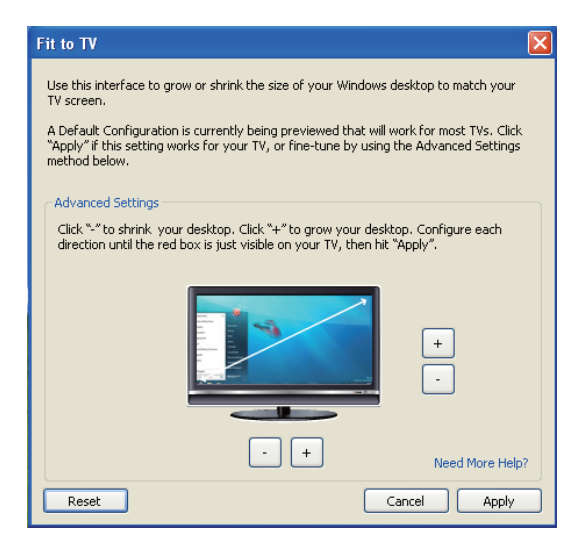

2. Vous verrez également une bordure rouge sur l'écran DisplayLink.

La bordure rouge montre la taille de la nouvelle fenêtre de bureau. Utilisez les contrôles « + » et « - » sur le Fit vers TV GUI pour changer la taille de la bordure rouge jusqu'à ce qu'elle soit ajustée à l'écran TV.

L'interface suivante apparait

Remarque : Une configuration plus précise de la taille de la bordure peut-être obtenue en maintenant la touche CTRL enfoncée et en cliquant sur « + » et « - ».

3. Une fois que la bordure rouge est au niveau des bords de l'écran TV, Cliquez sur « appliquer » pour redimensionner la fenêtre du bureau

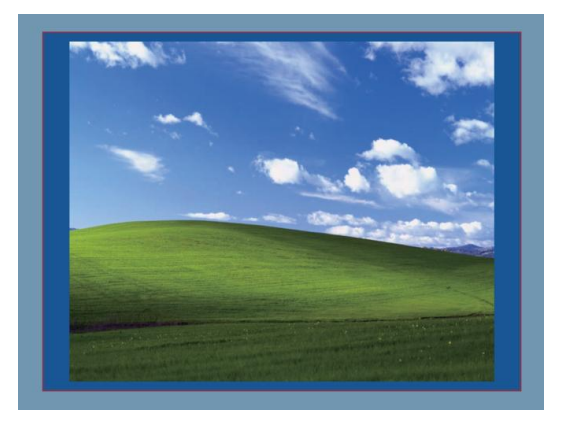

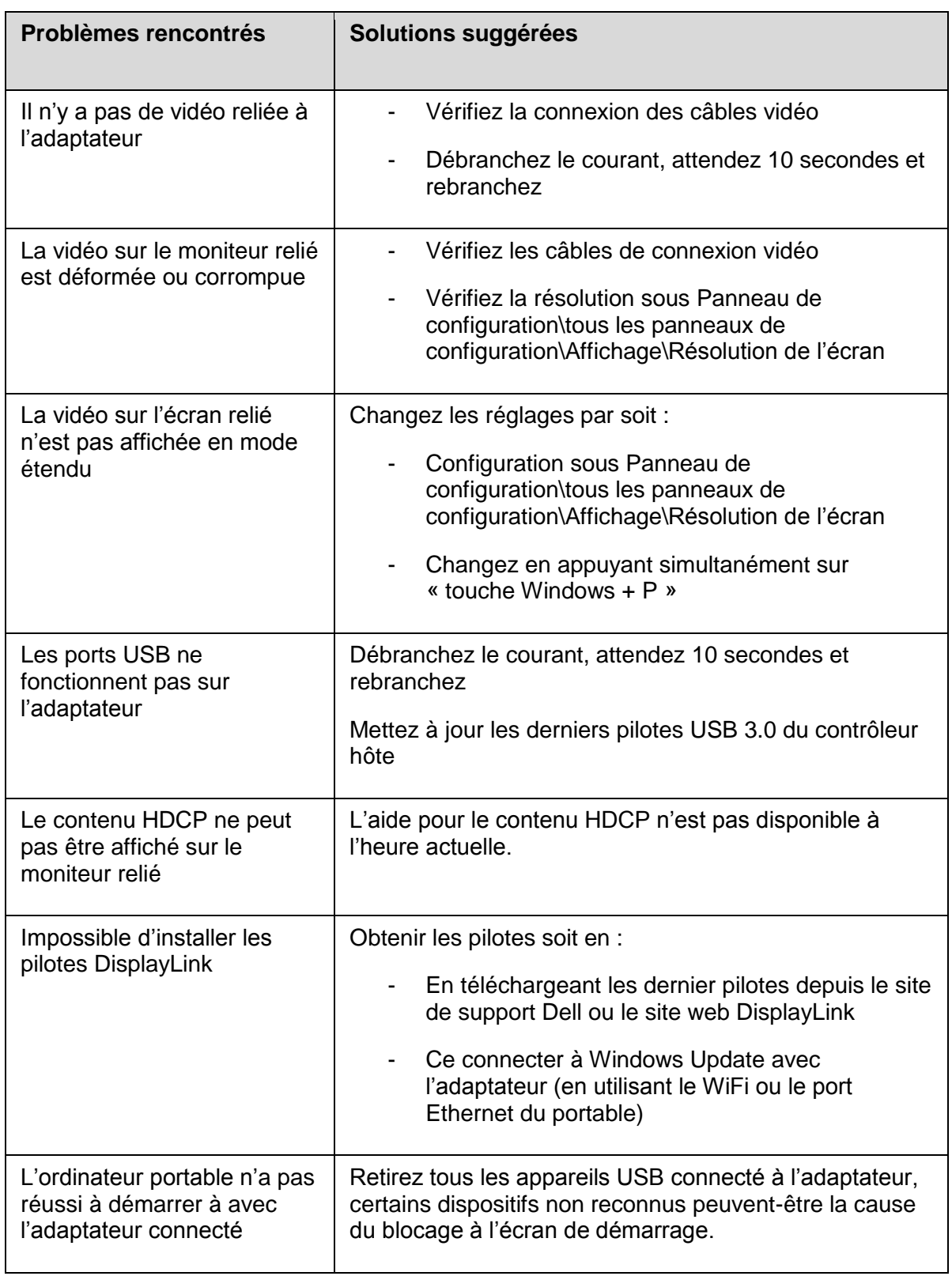

# **Guide de dépannage pour l'adaptateur 4 -1 Dell (DA-100)**

## **Informations réglementaires**

L'adaptateur Dell 4-1 (DA100) est conforme aux règles de la FCC / CE et est en conformité avec les réglementations mondiales de l'ingénierie et des affaires environnementales.

### **Contacter Dell**

- 1. Se rendre sur www.dell.com/support
- 2. Sélectionner la catégorie de support
- 3. Sélectionner le lien vers le service ou le support approprié en fonction de votre besoin

Ou rendez-vous sur :

http://www.displayLink.com/support